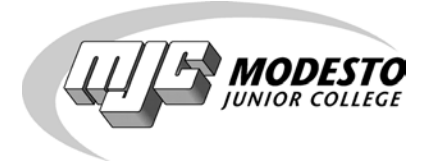

# **Updating Your Faculty Profile**

*on mjc.edu*

*Library and Information Technology*

**Web Support Services Modesto Junior College**

Also online: [http://support.sites.mjc.edu](http://support.sites.mjc.edu/)

## **About the Faculty Profile Page on www.mjc.edu**

Whether or not you know it, you have a basic profile page online with standard information such as name, division, email and phone number. Your profile page can be found via the faculty search directory which is available to students under the search box on *every* page on mjc.edu. The direct address to the faculty search directory is http://people.mjc.edu.

Your faculty profile page can be customized with a photo, biography, downloadable files and a link to your faculty Web site. Below is an example of a standard, basic profile page versus one that has been customized:

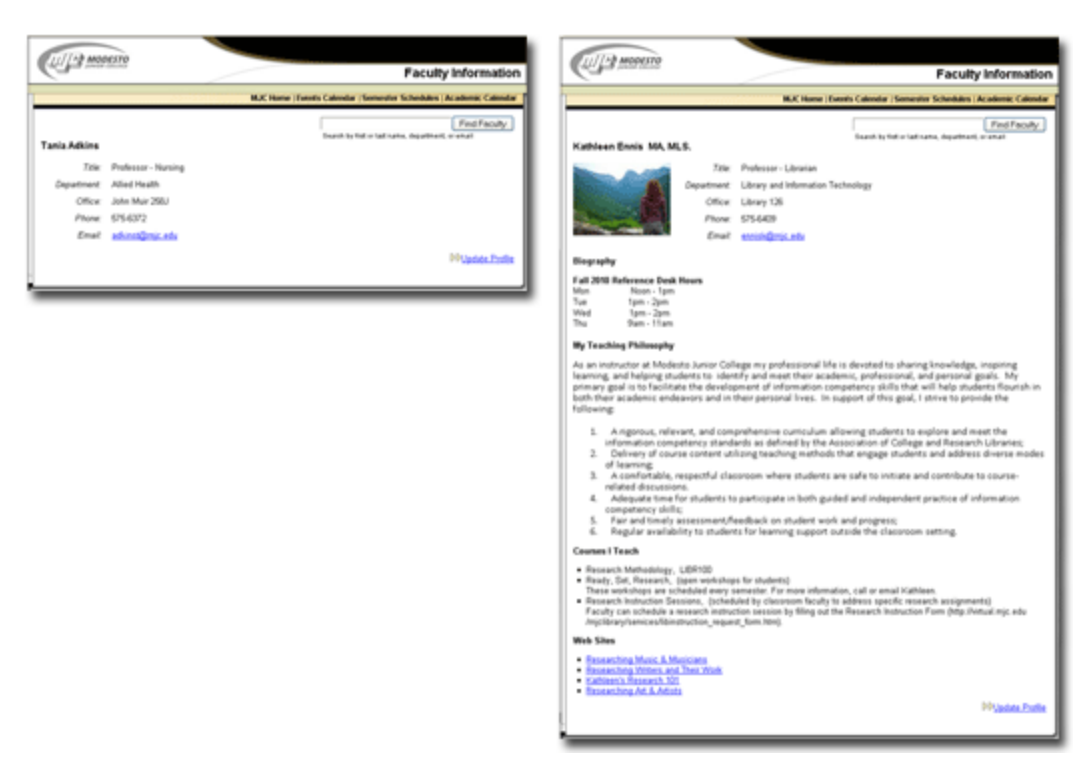

#### *Basic Profile Page Customized Profile Page*

# **Quick Overview: Updating Your Faculty Profile Page**

#### *It's easy!*

- 1. Find your faculty profile page use the search box on mjc.edu or go to [http://people.mjc.edu.](http://people.mjc.edu/)
- 2. On your page, click on the **DU** under Profile link.
- 3. Enter your network user ID and password to login.
- 4. Check the boxes for information you want to add to your profile, such as photo, general information, biography, Internet links, downloadable files, office hours. Add content.

5. When done, be sure to click the  $\bigcup_{\text{Update}}$  User Information button at the end of the page to save and publish your changes.

## **Detailed Overview: Editable Areas of Your Faculty Profile Page**

Upon logging in via DDU pdate Profile, you will arrive at the Online Directory Information Manager screen. Like the partial screenshot below:

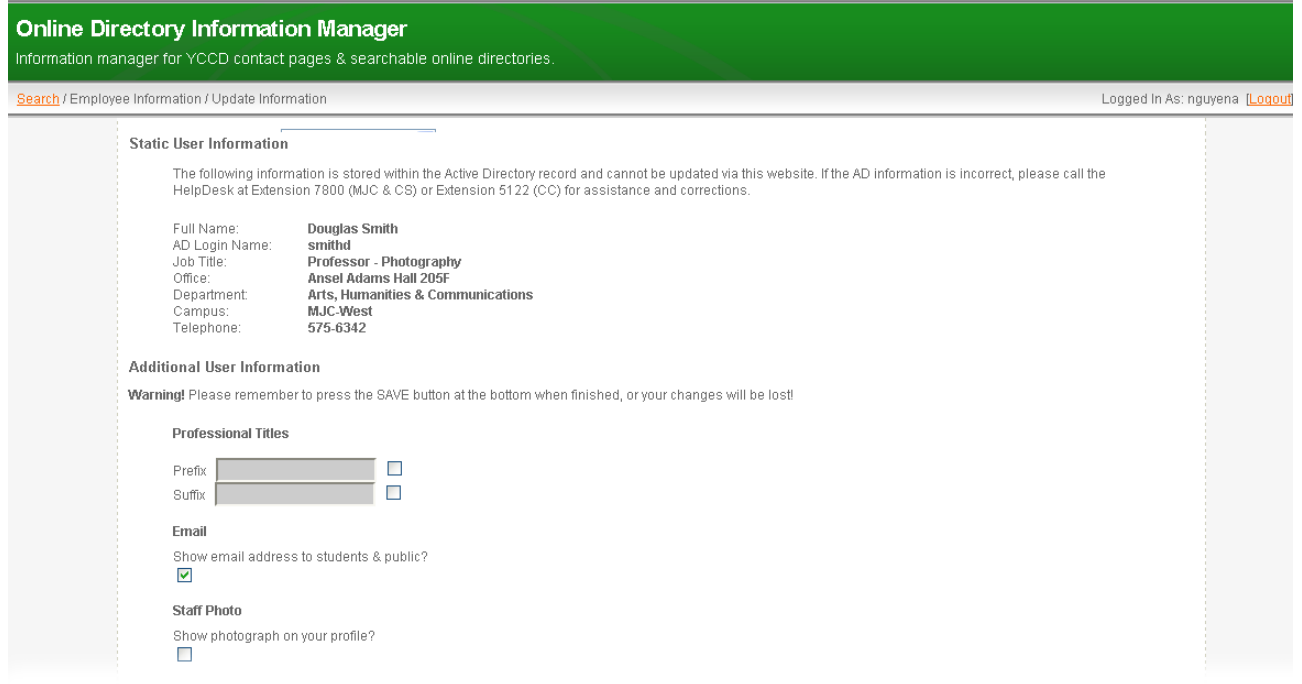

The first section, **Static User Information** is not editable. As indicated, you must contact the HelpDesk at 7800 to correct information in this area.

#### **Static User Information**

The following information is stored within the Active Directory record and cannot be updated via this website. If the AD information is incorrect, please call the HelpDesk at Extension 7800 (MJC & CS) or Extension 5122 (CC) for assistance and corrections.

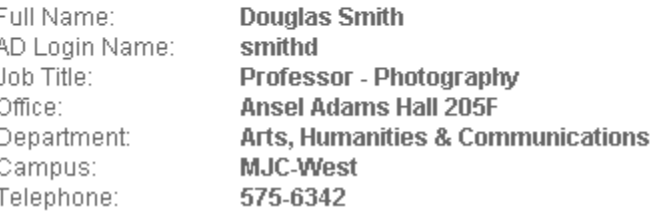

Each of the editable areas of your faculty profile can be "activated" by checking the box  $\blacksquare$ . If the box is checked for an area, it will appear on your profile.

**Save your changes!** Be sure to save changes to your profile by clicking on the Update User Information

button Update User Information at the end of the page!

#### *Editable areas of the faculty profile screen are described below:*

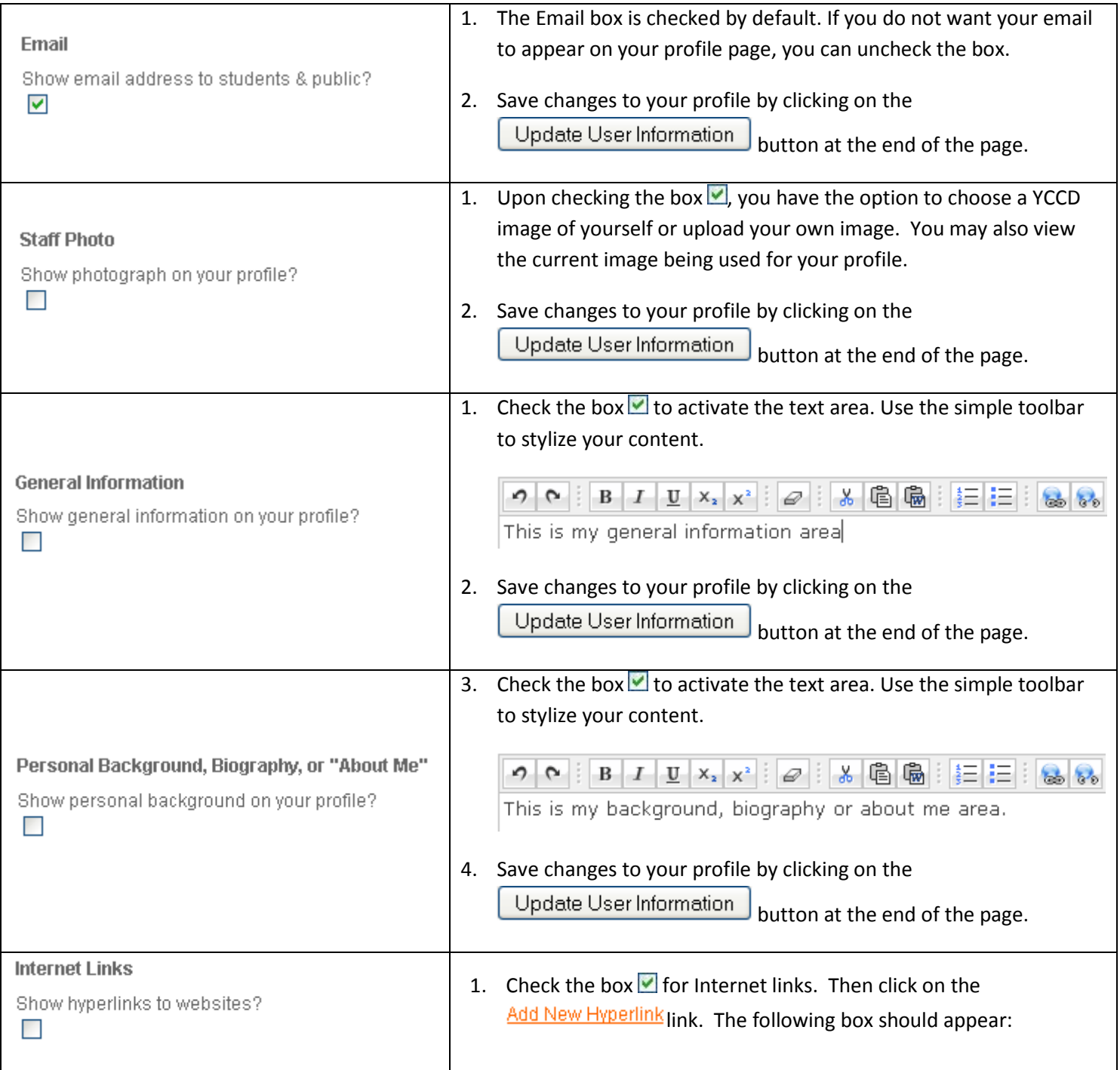

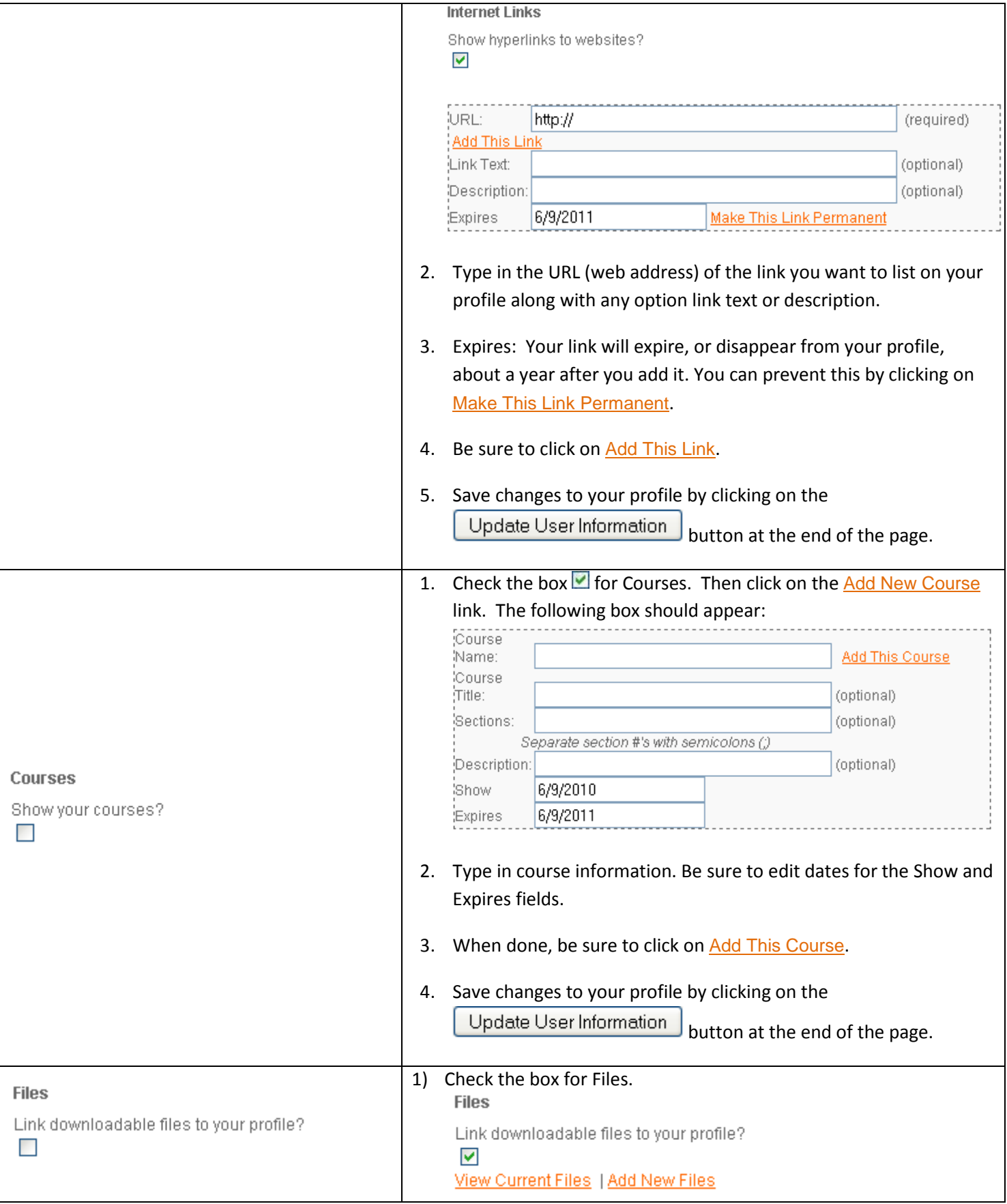

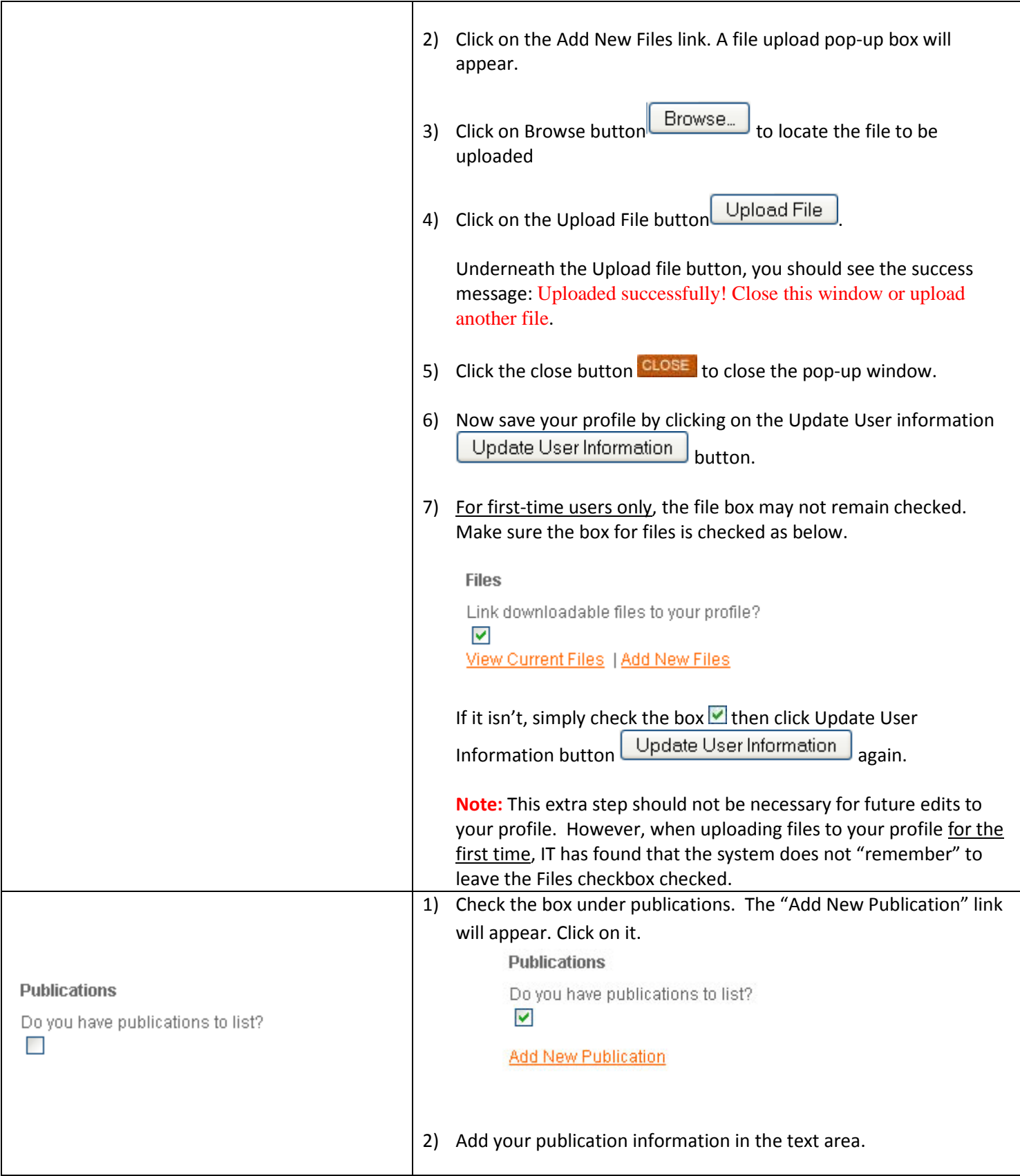

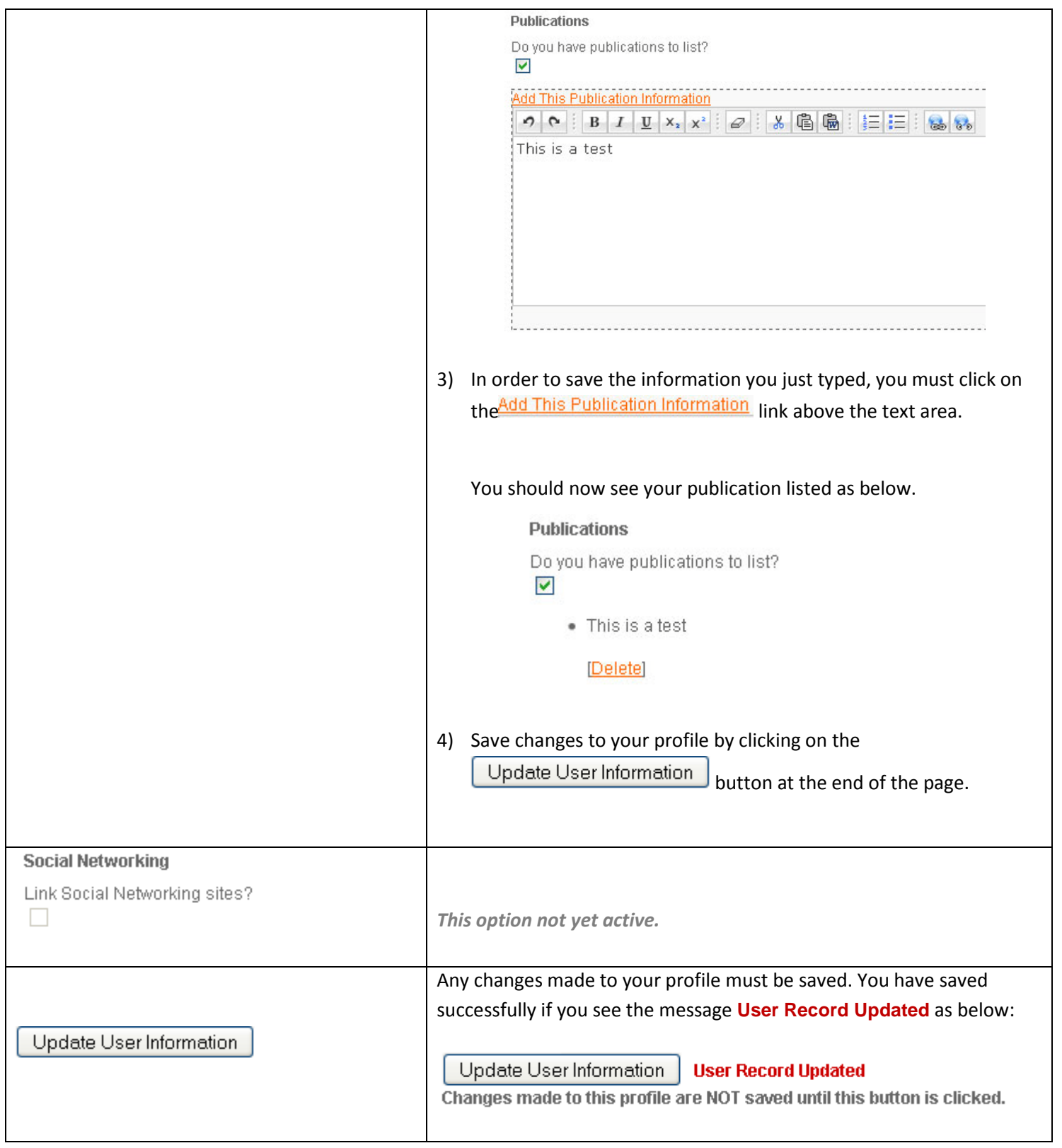

After you have made changes to your profile, be sure to view the page at http://people.mjc.edu.